# **Раздел 3: «Регистрация заявления на зачисление и постановку в очередь в**

# **образовательное учреждение»**

*1. Согласие на обработку персональных данных*

Щелчком по кнопке «**Регистрация заявления на зачисление и постановку в очередь в образовательное учреждение**» откроется окно регистрации:

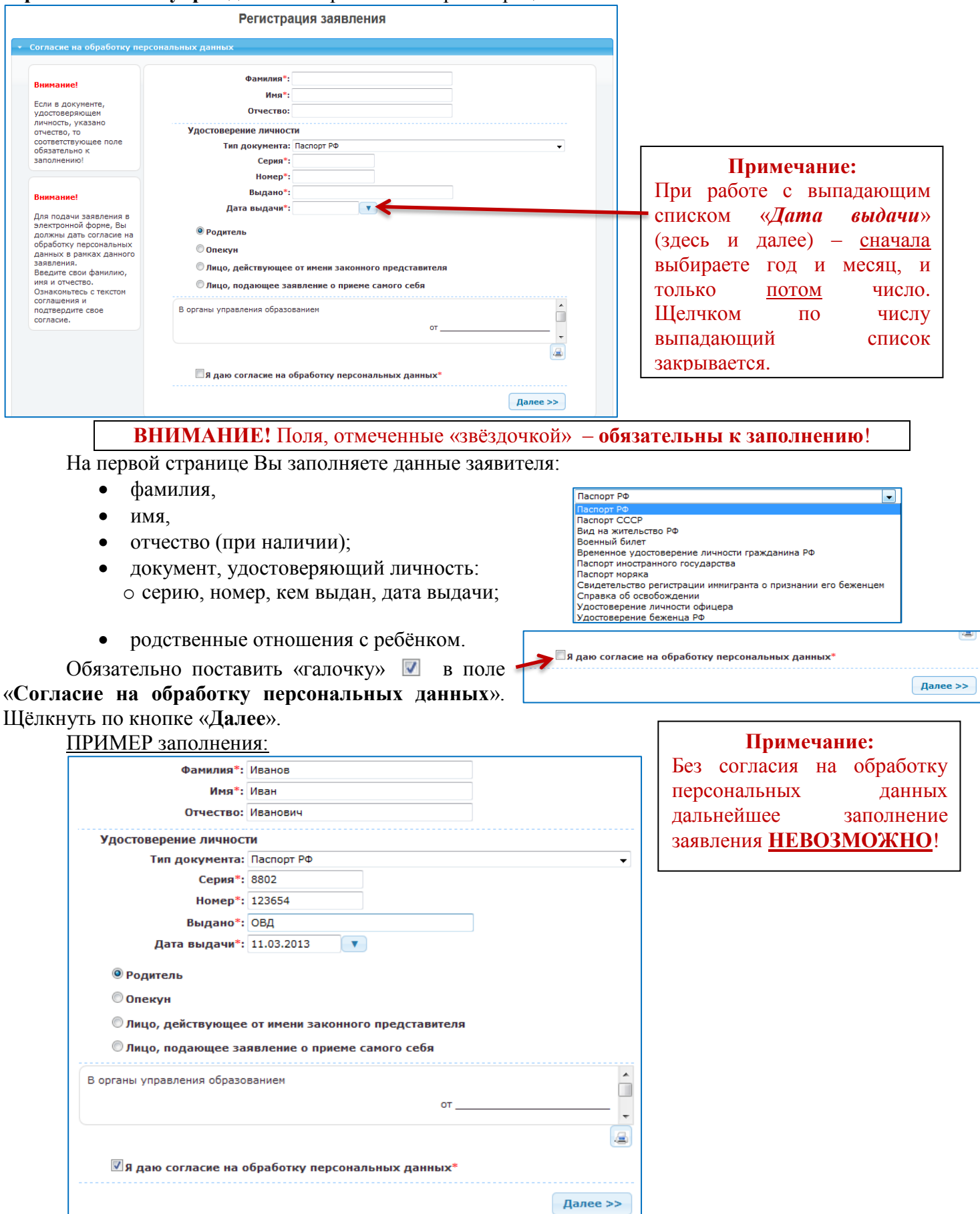

# *2. Ребёнок/Дети*

На следующей странице заполняете данные ребёнка (обратите внимание, что фамилия ребёнка автоматически проставляется, и если у вас разные фамилии – то тут необходимо исправить):

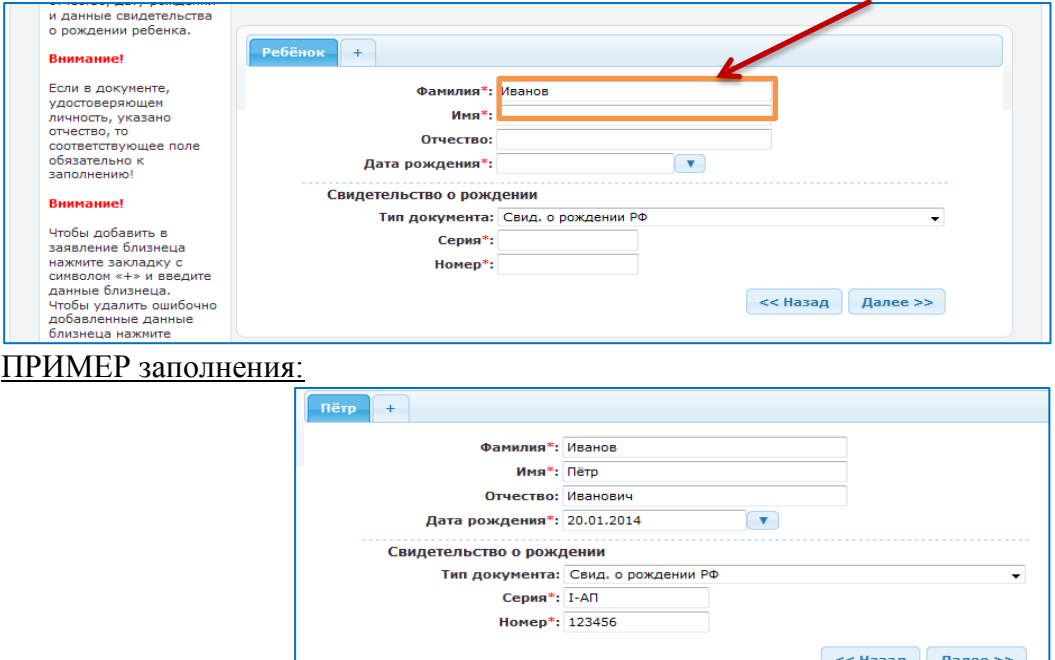

Если Вы подаёте заявку на несколько детей, то щёлкнув по кнопке «**+**» рядом и именем Вашего

первого ребёнка: первого ребёнка: появится ещё одна вкладка, в которой Вы заполняете данные второго ребёнка (фамилия, отчество и дата рождения берутся автоматически; если есть необходимость – то эти поля исправляются):

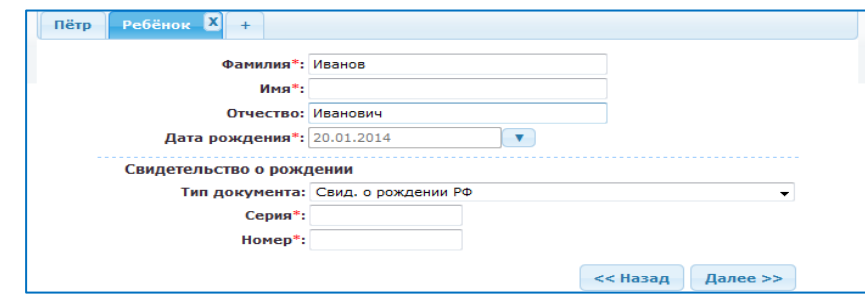

После заполнения данных ребёнка (или обоих) щёлкните по кнопке «**Далее**».

### *3. Свойства заявления и требуемого образовательного учреждения*

На данной странице имеется выбор – либо это первичное зачисление, либо перевод из одного ОУ в другое. Здесь же выбирается режим пребывания в ОУ и программа обучения, а так же – специальная группа по состоянию здоровья:

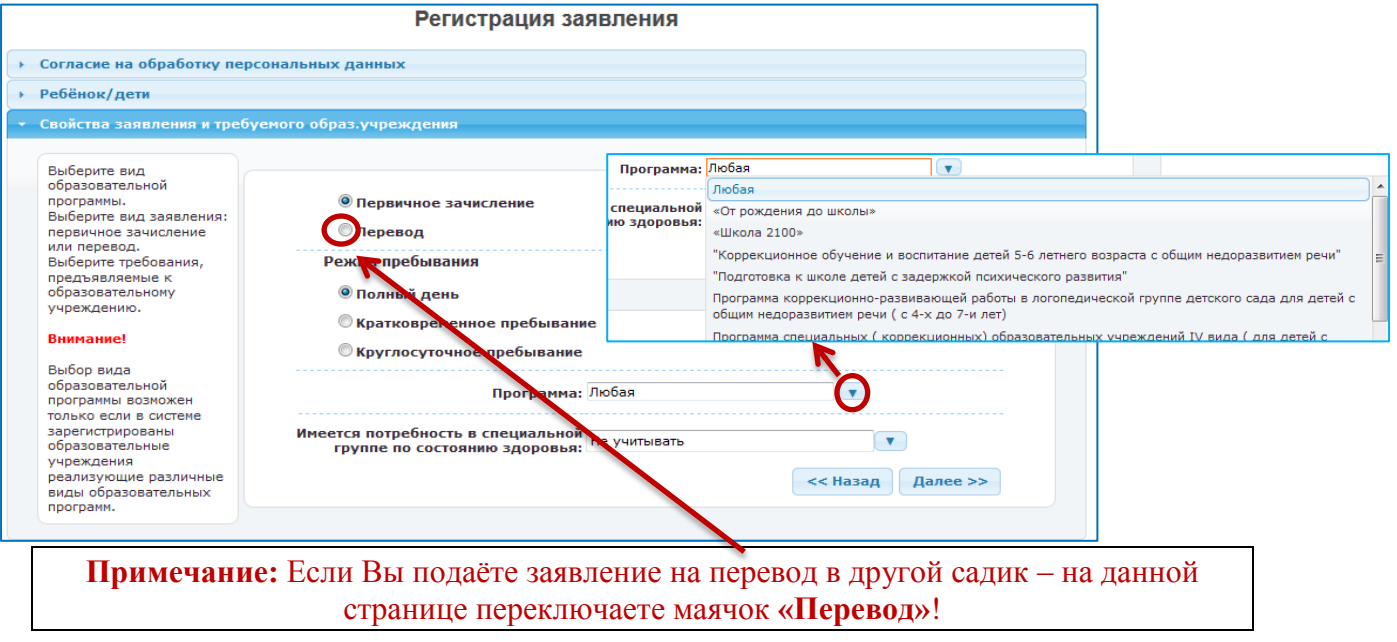

### *4. Выбор образовательного учреждения*

На данной странице Вы выбираете из выпадающего списка образовательное учреждение, которое Вам необходимо.

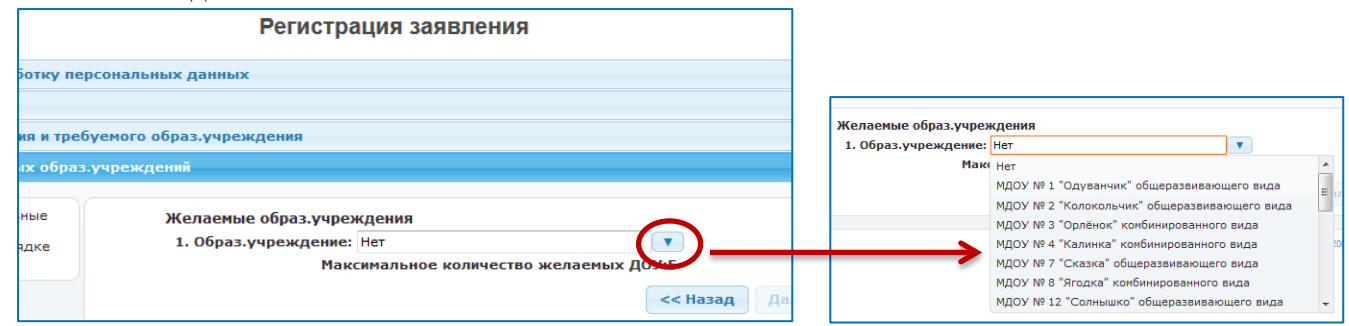

Можно указать до *5 учреждений* – в приоритетном порядке. Выбрав учреждения щёлкните по кнопке «**Далее**».

**ВНИМАНИЕ!** Вы можете подать заявление только **один** раз! Поэтому если Вы хотите записаться в несколько ДОУ – сразу на данной странице выбирайте несколько желаемых ДОУ.

# ПРИМЕР заполнения:

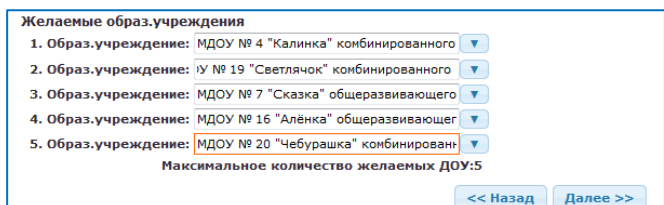

#### *5. Свойства комплектования*

На данной странице указывается наличие льготы, если она у Вас имеется, какая льгота – выбирается из выпадающего списка, и предполагаемая дата зачисления ребёнка в садик. Так же на данной странице можно указать предлагать ли Вам места в ближайших ДОУ и предоставлять ли временное место.

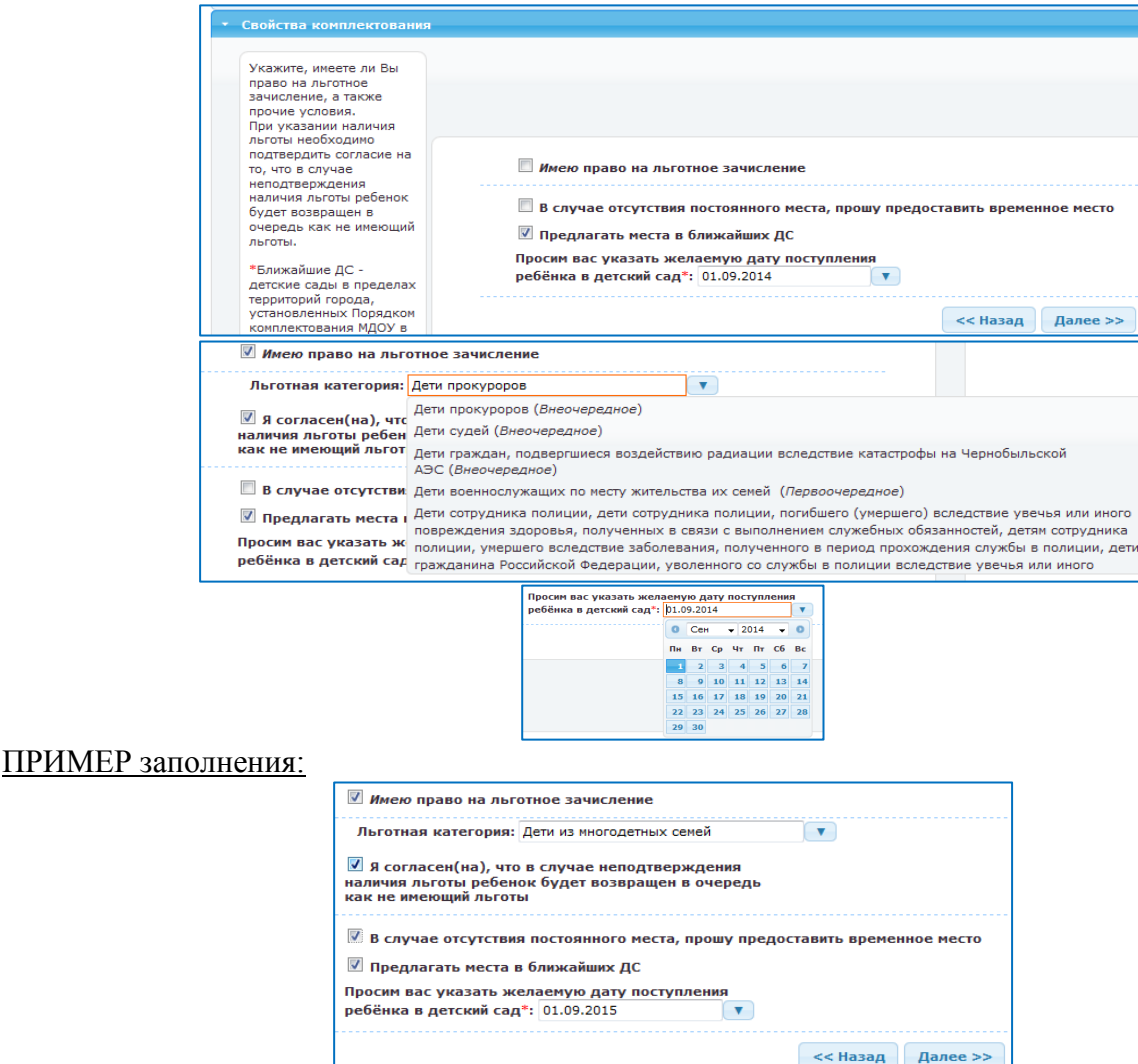

# *6. Контактная информация*

На данной странице указывается Ваши контактные данные (телефон, электронная почта и место жительства) и предпочтительный способ связи – по телефону или по электронной почте.

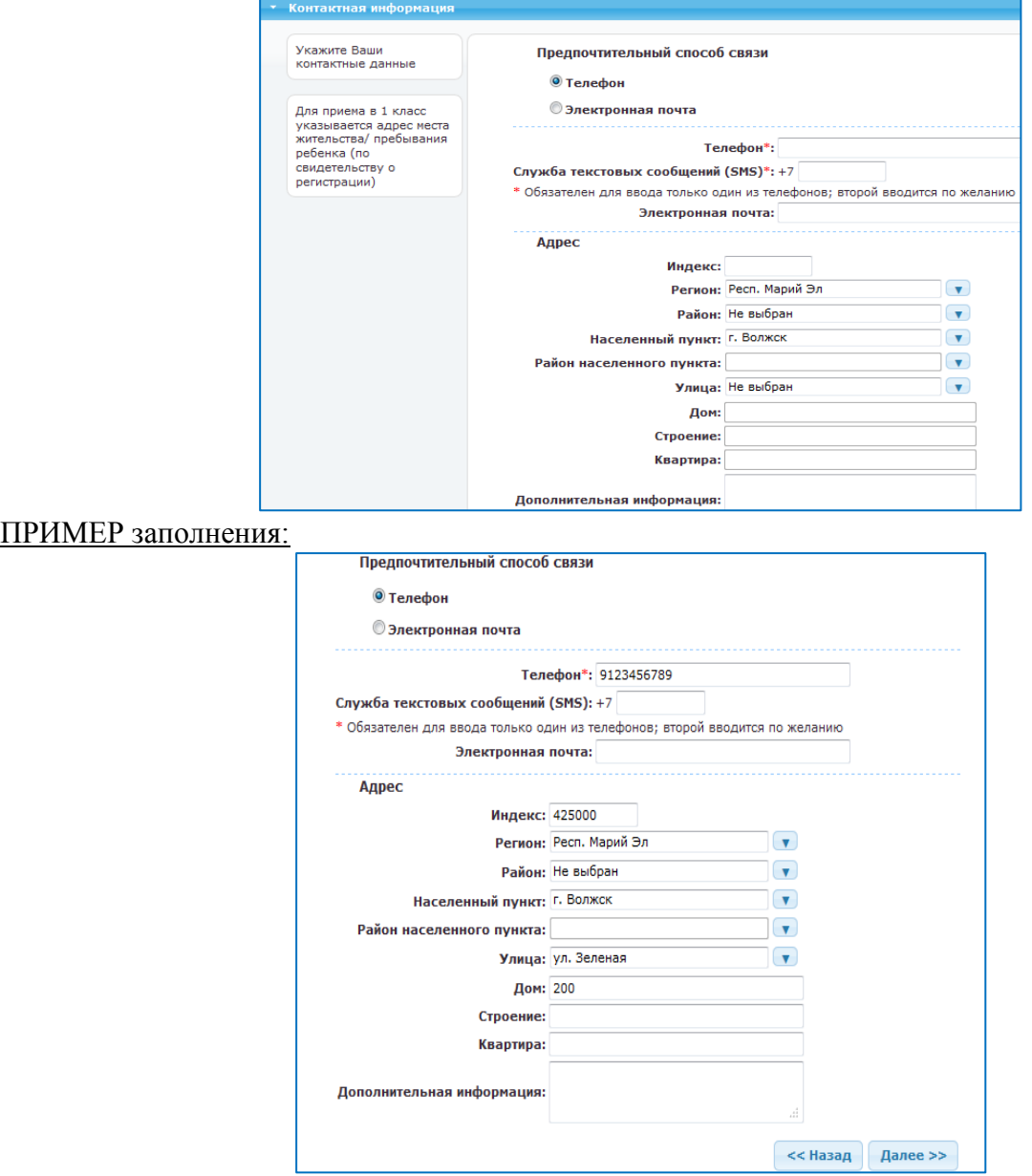

# *7. Прикрепление электронных образцов*

На данной странице через кнопку «**Обзор**» прикрепляются электронные версии паспорта и свидетельства о рождении, а также документ, подтверждающий наличие льготы.

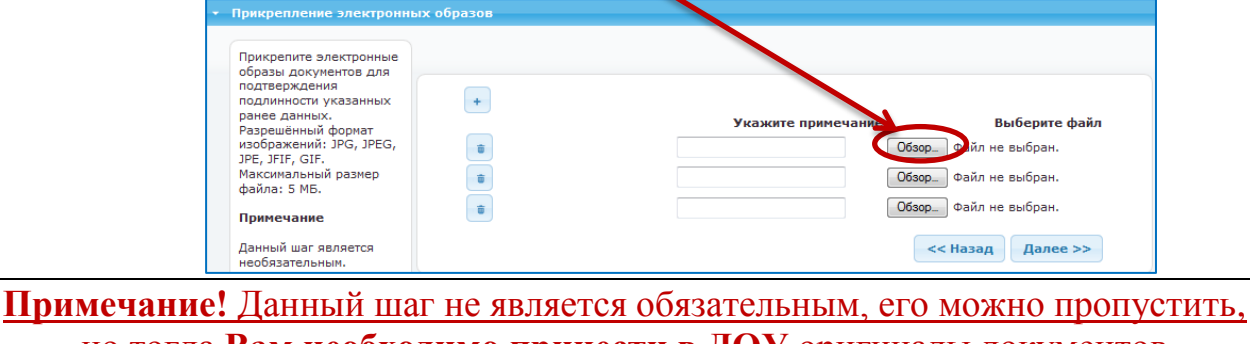

но тогда **Вам необходимо принести в ДОУ** оригиналы документов Иначе сотрудник ДОУ не сможет подтвердить Ваше заявление и поставить Вас в очередь.

# *8. Регистрация*

На последней странице Вы можете проверить все данные, что вводились на предыдущих страницах, если обнаружили ошибку или необходимо что-то добавить – можно вернуться по кнопке «**Назад**» и исправить, и потом снова дойти до данной страницы.

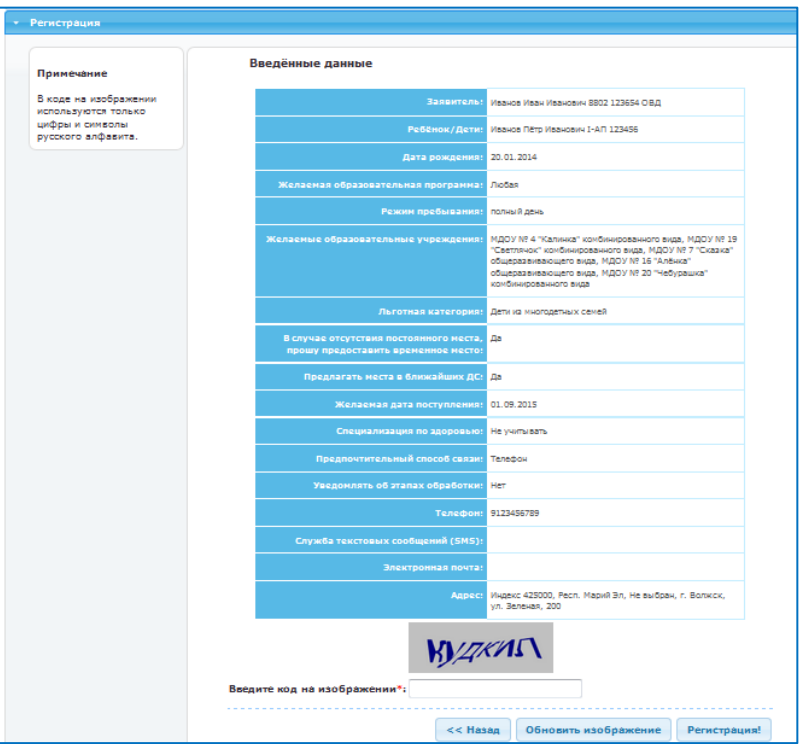

В самом нижнем поле введите код с картинки. Заполняйте поле внимательно. Если слово совсем не понятно – можно щёлкнуть по кнопке «**Обновить изображение**»

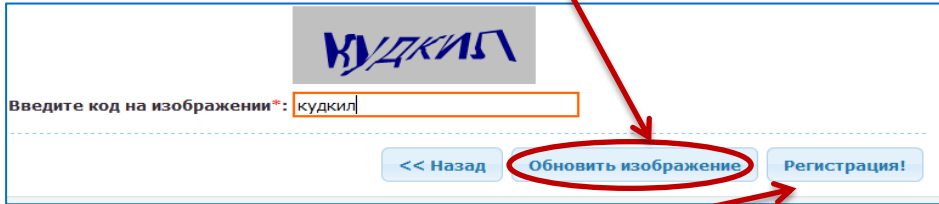

После заполнения поля с кодом и щелчка по кнопке «**Регистрация**» появится окно, извещающее об окончании регистрации:

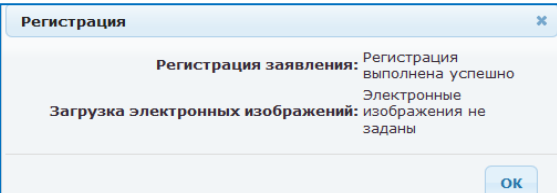

Щёлкнув по кнопке «**ОК**» появится Ваше заявление:

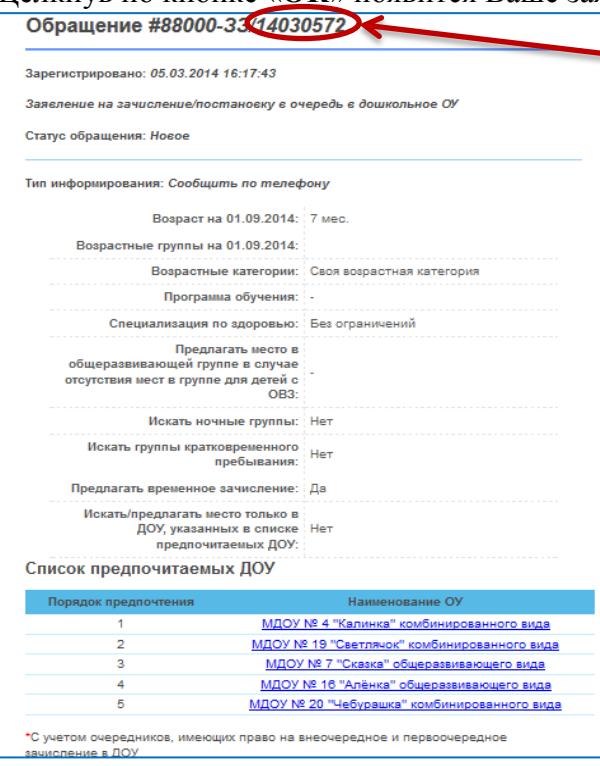

Обязательно запишите номер Вашего обращения – по нему Вы сможете отслеживать свою очередь (см. **Раздел 2** «**Получение информации о зарегистрированном заявлении**»)

## Внизу страницы имеются две ссылки: Версия для печати Версия PDF

Щёлкнув по любой из них – откроется новое окно, и щелчком правой кнопки мыши по открывшемуся окну Вы можете распечатать своё заявление на принтере или сохранить его в формате **pdf**.